## Configurer l'intégration de l'API Microsoft Graph avec Cisco XDR

### Table des matières

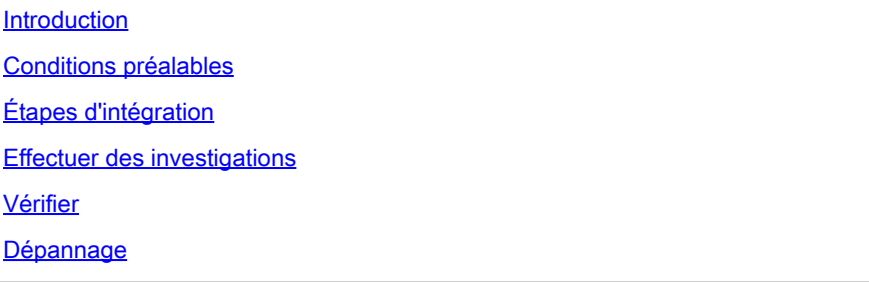

### Introduction

Ce document décrit la procédure d'intégration de l'API Microsoft Graph avec Cisco XDR, et le type de données pouvant être interrogées.

### Conditions préalables

- Compte d'administrateur Cisco XDR
- Compte d'administrateur système Microsoft Azure
- Accès à Cisco XDR

The information in this document was created from the devices in a specific lab environment. All of the devices used in this document started with a cleared (default) configuration. Si votre réseau est en ligne, assurez-vous de bien comprendre l'incidence possible des commandes.

### Étapes d'intégration

Étape 1.

Connectez-vous à Microsoft Azure en tant qu'administrateur système.

# Microsoft Azure

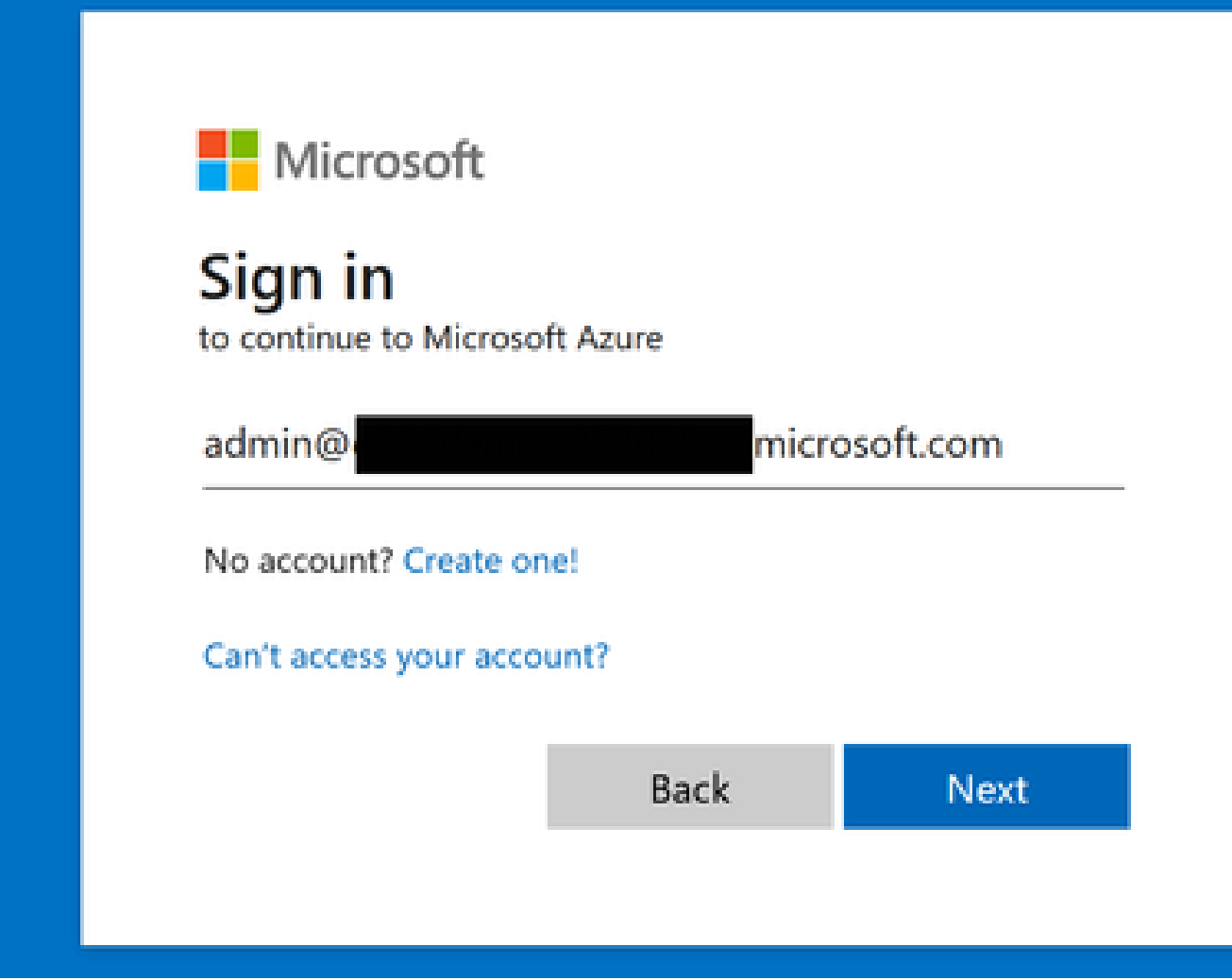

### Étape 2.

Cliquez **App Registrations** sur le portail des services Azure.

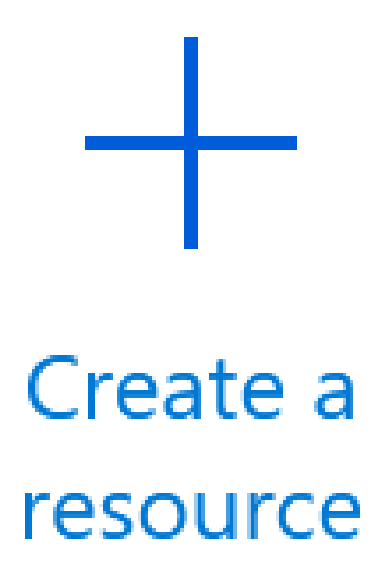

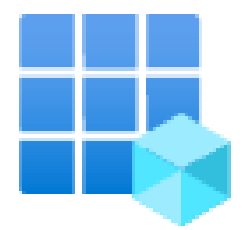

# App registrations

Endr

Étape 3.

Cliquez sur New registration.

# Home  $\geq$

# **App registrations**

# $+$  New registration

Étape 4.

Tapez un nom pour identifier votre nouvelle application.

#### \* Name

The user-facing display name for this application (this can be changed later).

SecureX - Graph API

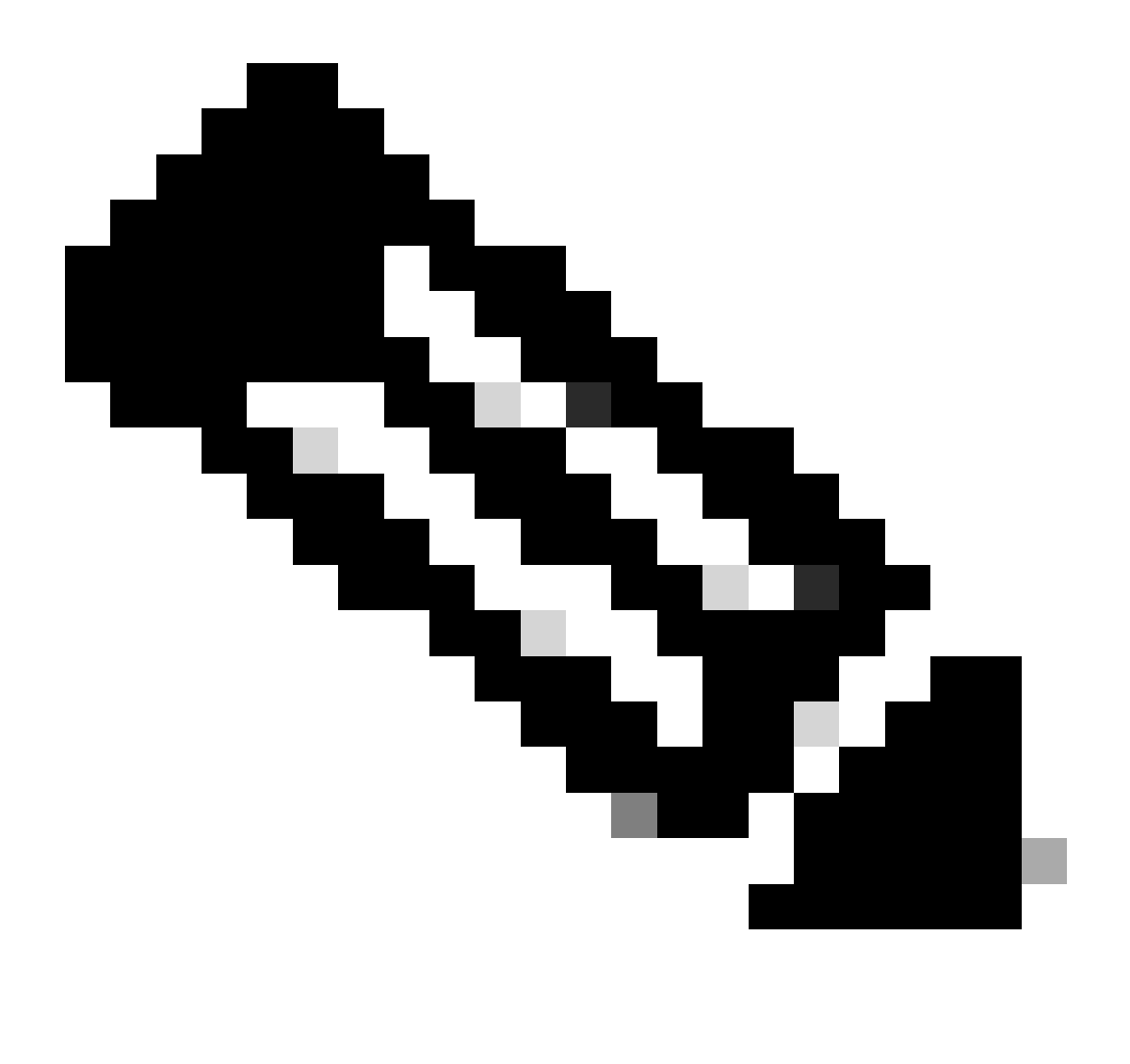

**Remarque** : une coche verte apparaît si le nom est valide.

Dans Types de comptes pris en charge, sélectionnez l'option **Accounts in this organizational directory only**.

### Supported account types

Who can use this application or access this API?

- Accounts in this organizational directory only (William Complete tenant)
- Accounts in any organizational directory (Any Azure AD directory Multitenant)
- Accounts in any organizational directory (Any Azure AD directory Multitenant) and personal Microsoft accounts (e.g. Skype, Xbox)
- Personal Microsoft accounts only

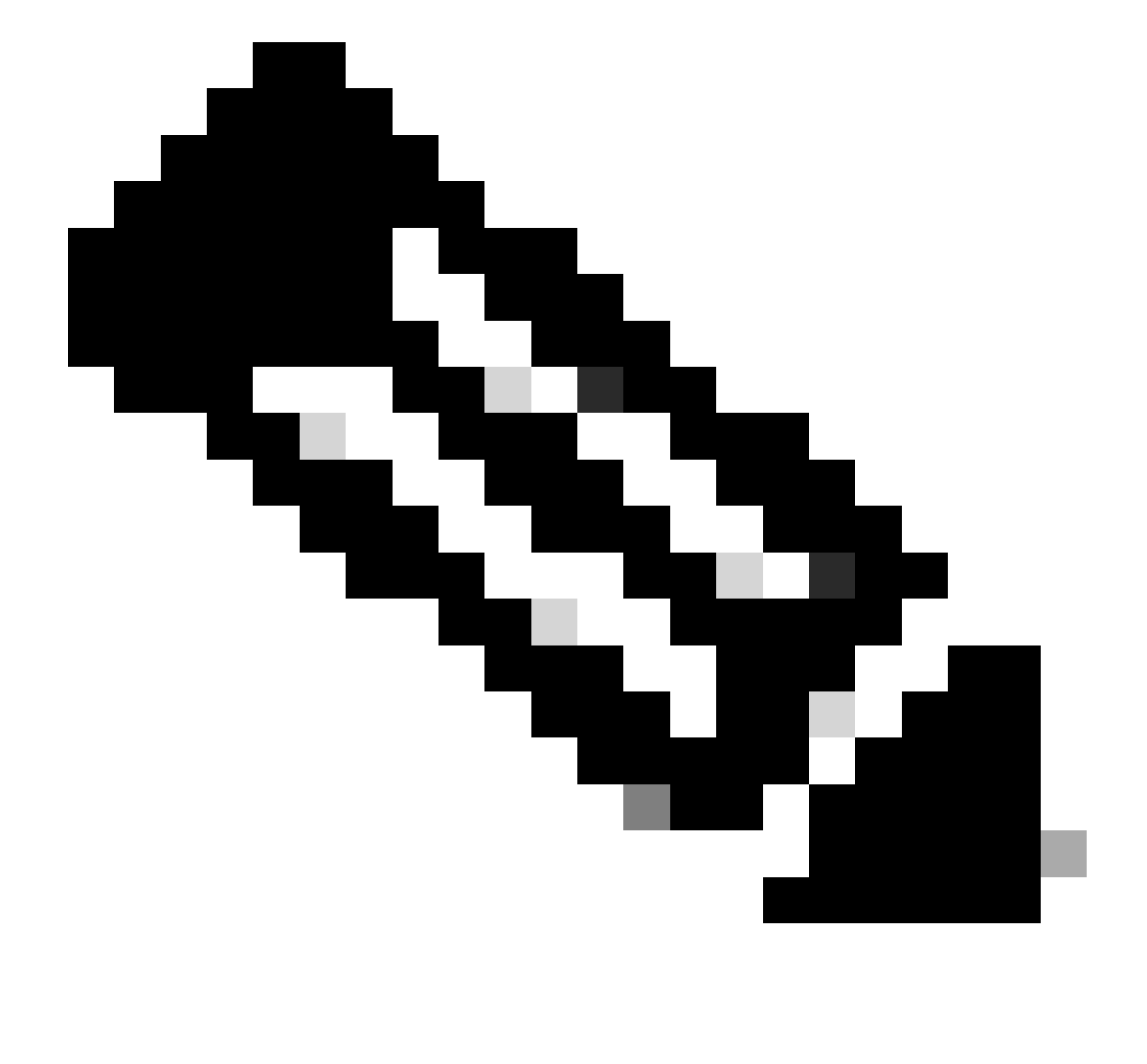

**Remarque :** il n'est pas nécessaire de taper un URI de redirection.

### By proceeding, you agree to the Microsoft Platform Policies @

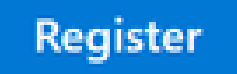

Étape 6.

Revenez à la page des services Azure, cliquez sur App Registrations > Owned Applications.

Identifiez votre application et cliquez sur son nom. Dans cet exemple, c'est SecureX.

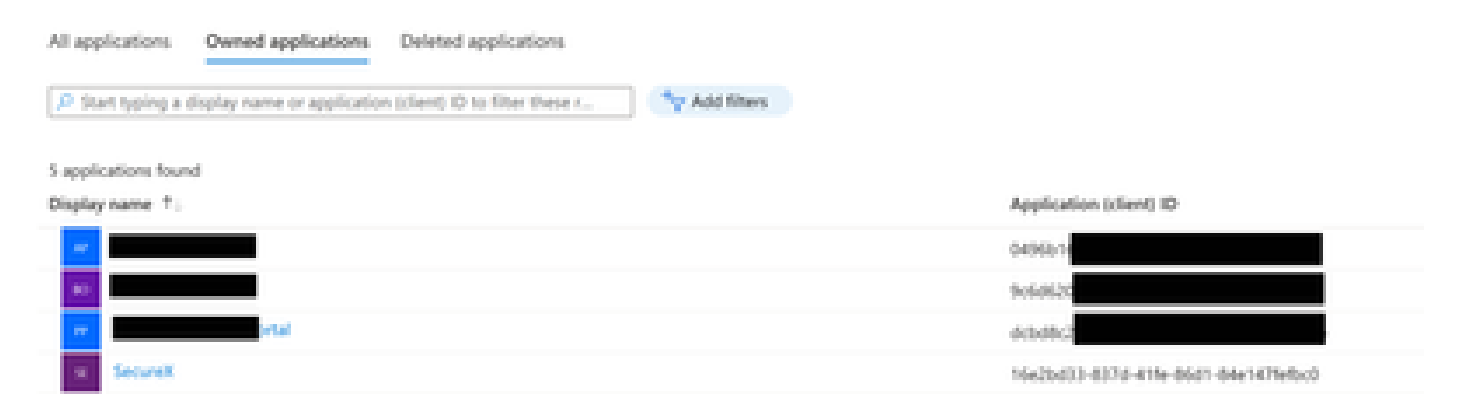

Étape 7.

Un résumé de votre application s'affiche. Veuillez indiquer les détails pertinents suivants :

### **ID de l'application (client) :**

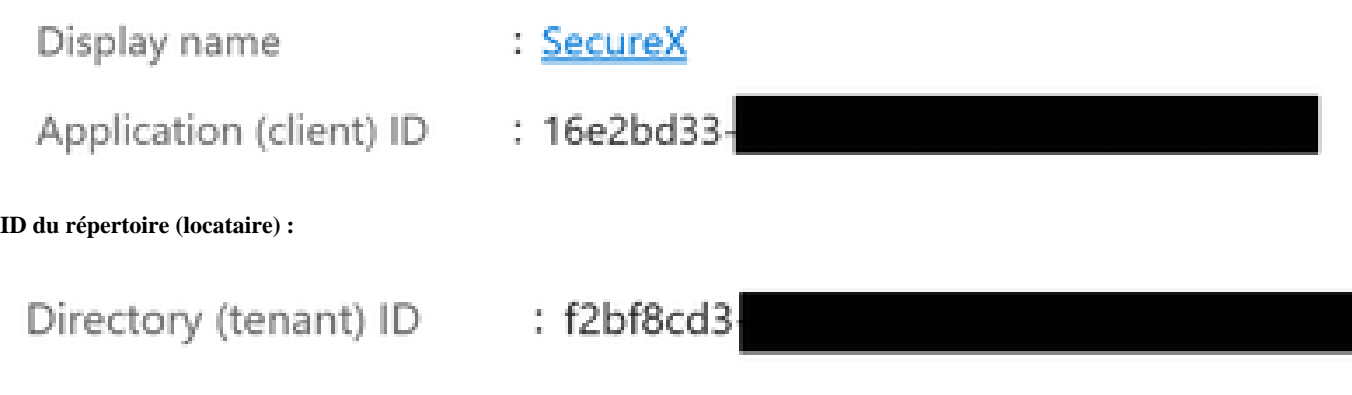

Étape 8.

Accédez à Manage Menu > API Permissions.

# Manage

### Branding & properties www

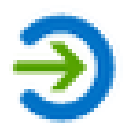

# Authentication

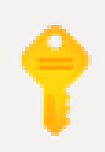

# Certificates & secrets

# **il** Token configuration

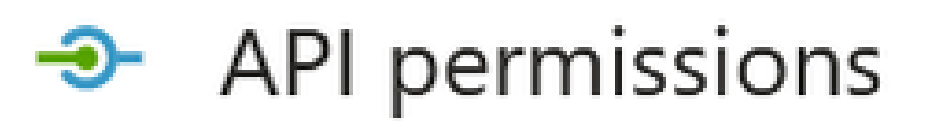

Étape 9.

Sous Autorisations configurées, cliquez sur Add a Permission.

Configured permissions

Applications are authorized to call APIs when they are granted permissions by users/admins as part of the consent process. The list of configured permissions should include all the permissions the application needs. Learn more about permissions and consent

+ Add a permission v Grant admin consent for

Étape 10.

Dans la section Demander des autorisations API, cliquez sur **Microsoft Graph**.

### Select an API

Microsoft APIs APIs my organization uses My APIs

### Commonly used Microsoft APIs

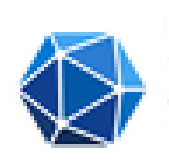

#### Microsoft Graph

Take advantage of the tremendous amount of data in Office 365, Enterprise Mobility + Security, and Windows 10. Access Azure AD, Excel, Intune, Outlook/Exchange, OneDrive, OneNote, SharePoint, Planner, and more through a single endpoint.

Étape 11.

#### Sélectionnez Application permissions.

What type of permissions does your application require?

Delegated permissions Your application needs to access the API as the signed-in user. Application permissions

Your application runs as a background service or daemon without a signed-in user.

Dans la barre de recherche, recherchez Security. Développez **Security Actions** et sélectionnez

- **Lire.Tout**
- **LectureÉcriture.Tout**
- **Evénements de sécurité** et sélectionnez
	- **Lire.Tout**
	- **LectureÉcriture.Tout**
- **Indicateurs de menace** et sélectionnez
	- **IndicateursMenaces.LectureÉcriture.PropriétéDe**

Cliquez sur Add permissions.

### Étape 12.

Vérifiez les autorisations que vous avez sélectionnées.

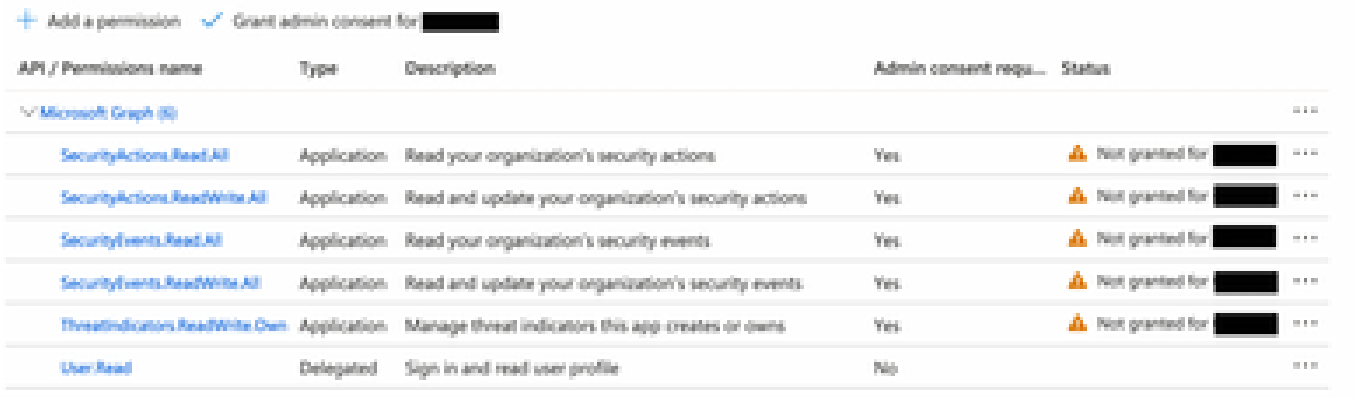

To view and manage permissions and user consent, try Enterprise applications.

#### Cliquez sur **Grant Admin consent** pour votre organisation.

#### Configured permissions

Applications are authorized to call APs when they are granted permissions by users/admins as part of the consent process. The list of configured permissions should include all the permissions the application needs. Learn more about permissions and consent

 $+$  Add a permission  $\checkmark$  Grant admin consent for

Une invite vous invitant à choisir si vous souhaitez accorder votre consentement pour toutes les autorisations s'affiche. Cliquez sur Yes.

Une fenêtre contextuelle similaire à celle illustrée dans cette image apparaît :

# Grant consent

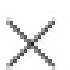

Grant consent successful

Étape 13.

Accédez à Manage > Certificates & Secrets.

Cliquez sur Add New Client Secret.

Rédigez une brève description et sélectionnez une date valideExpires. Il est conseillé de sélectionner une date de validité supérieure à 6 mois pour empêcher l'expiration des clés API.

Une fois créée, copiez et stockez dans un endroit sûr la partie qui indique **Value**, telle qu'elle est utilisée pour l'intégration.

#### Certificates (0) Client secrets (7) Federated credentials (0)

A secret string that the application uses to prove its identity when requesting a token. Also can be referred to as application password.

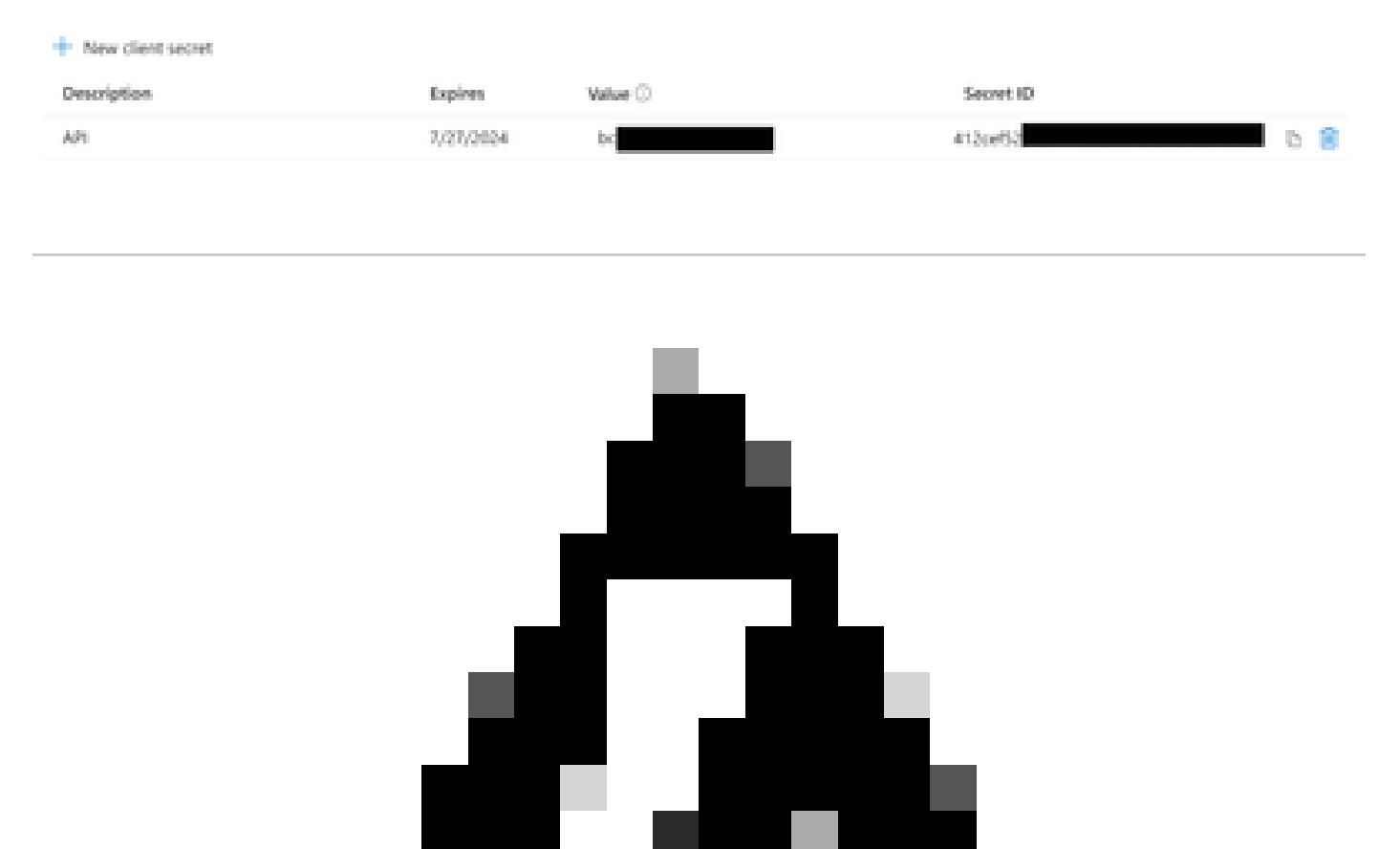

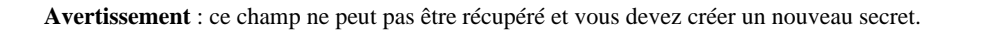

Une fois que vous avez toutes les informations, revenez à **Overview** et copiez les valeurs de votre application. Accédez ensuite à SecureX.

Étape 14.

Naviguez pour Integration Modules > Available Integration Modules > sélectionner Microsoft Security Graph API, puis cliquez sur Add.

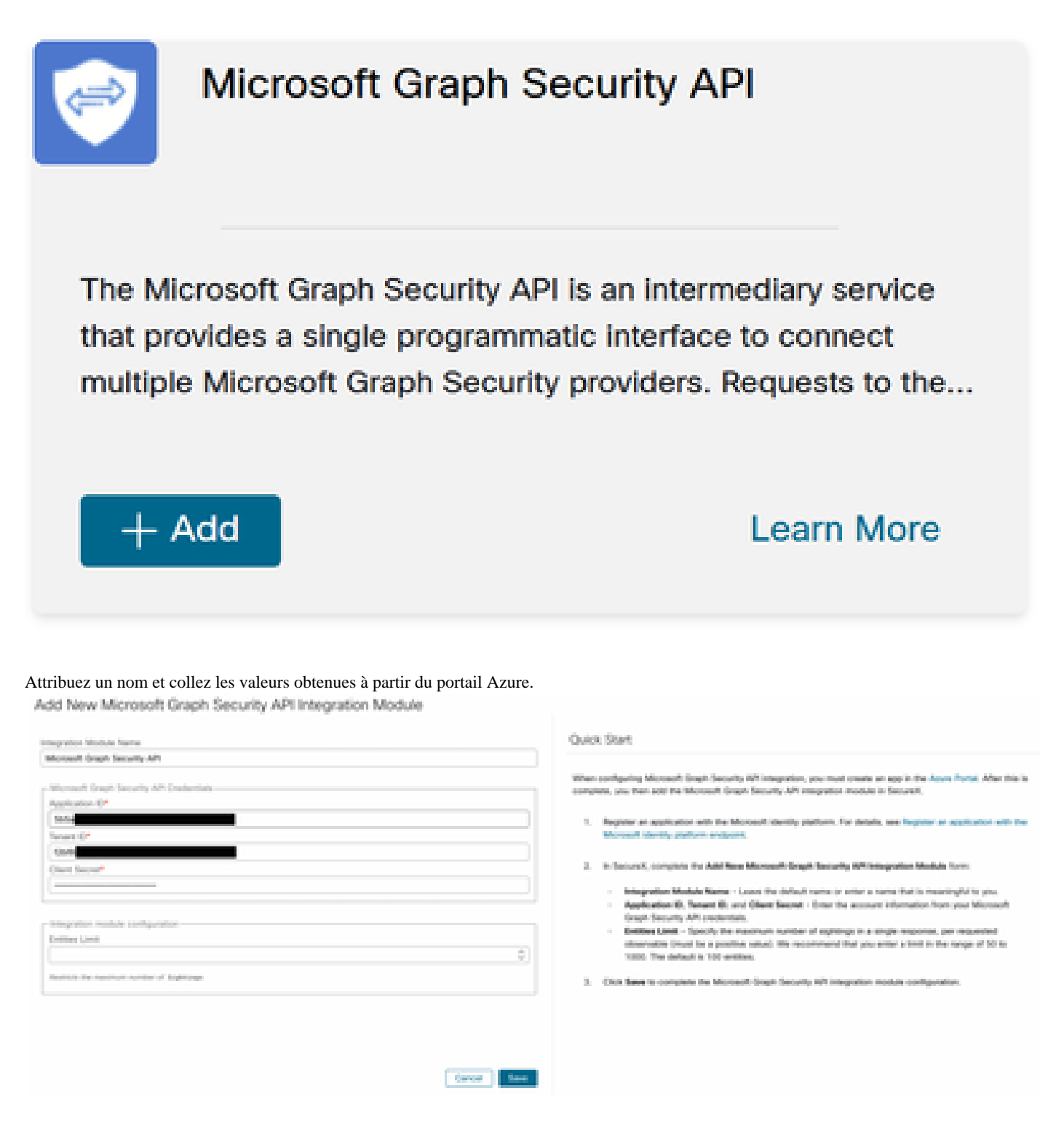

Cliquez sur Save et attendez que le contrôle d'intégrité réussisse.

### Edit Microsoft Graph Security API Module

This integration module has no issues.

#### Effectuer des investigations

À ce jour, l'API Microsoft Security Graph ne remplit pas le tableau de bord Cisco XDR avec une vignette. Au contraire, les informations de votre portail Azure peuvent être interrogées à l'aide d'Investigations.

Gardez à l'esprit que l'API Graph ne peut être interrogée que pour :

- ip
- domaine
- nom de l'hôte
- url
- nom\_fichier
- chemin\_fichier
- sha256

Dans cet exemple, l'enquête a utilisé cette SHA c73d01ffb427e5b7008003b4eaf9303c1febd883100bf81752ba71f41c701148.

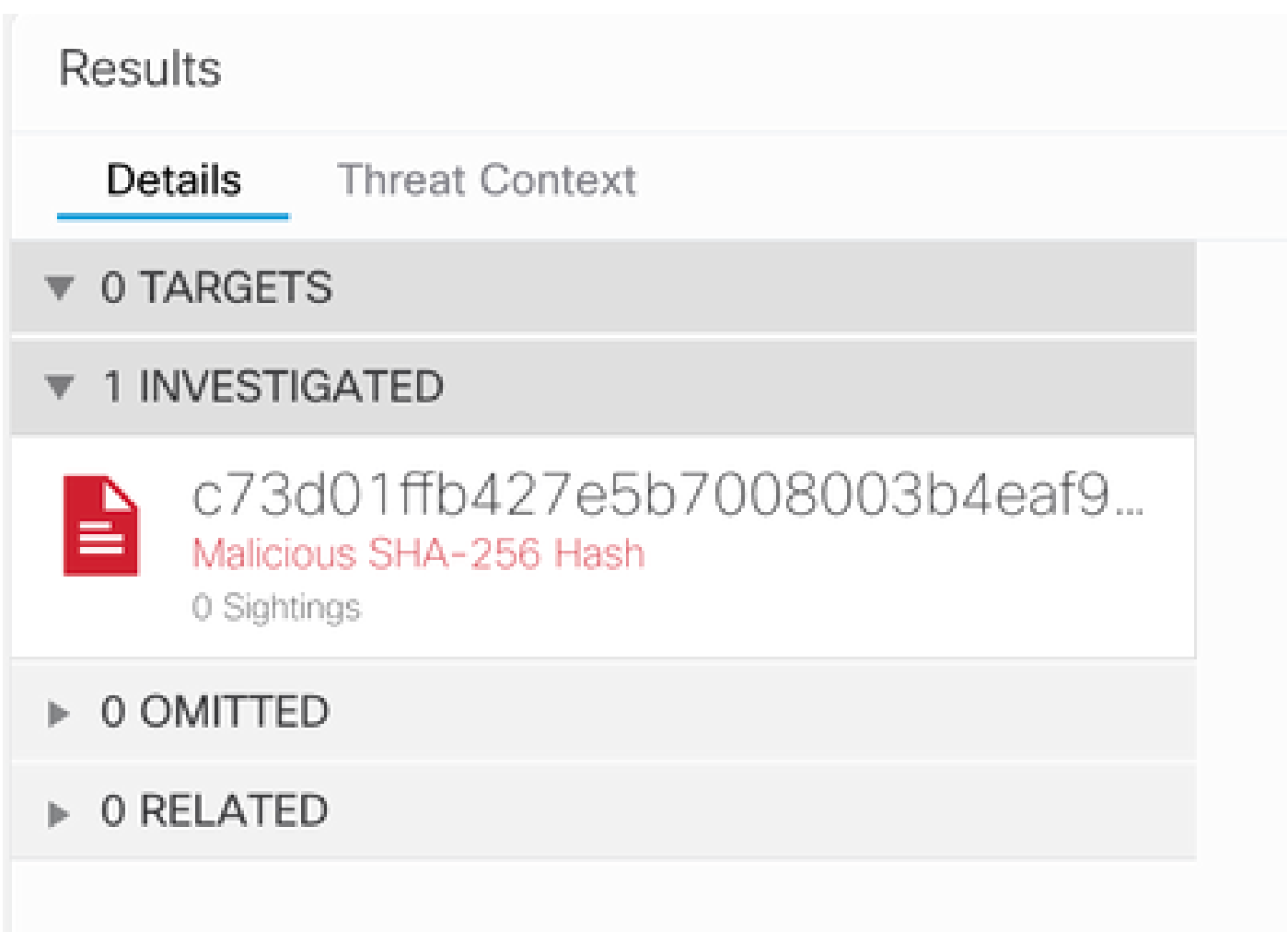

Comme vous pouvez le voir, il a 0 Sightings dans l'environnement de laboratoire, alors comment tester si l'API Graph fonctionne ?

Ouvrez les Outils de développement Web, exécutez l'investigation, recherchez un événement de publication sur **visibilité.amp.cisco.com** dans le fichier appelé Observables.

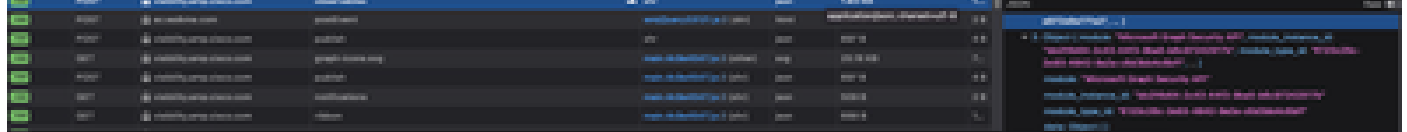

### Vérifier

Vous pouvez utiliser ce lien : [Microsoft graph security Snapshots](https://github.com/CiscoSecurity/tr-05-integration-snapshots/tree/develop/Microsoft_graph_security) pour une liste de Snapshots qui vous aident à comprendre la réponse que vous pouvez obtenir de chaque type de observable.

Vous pouvez voir un exemple comme illustré dans cette image :

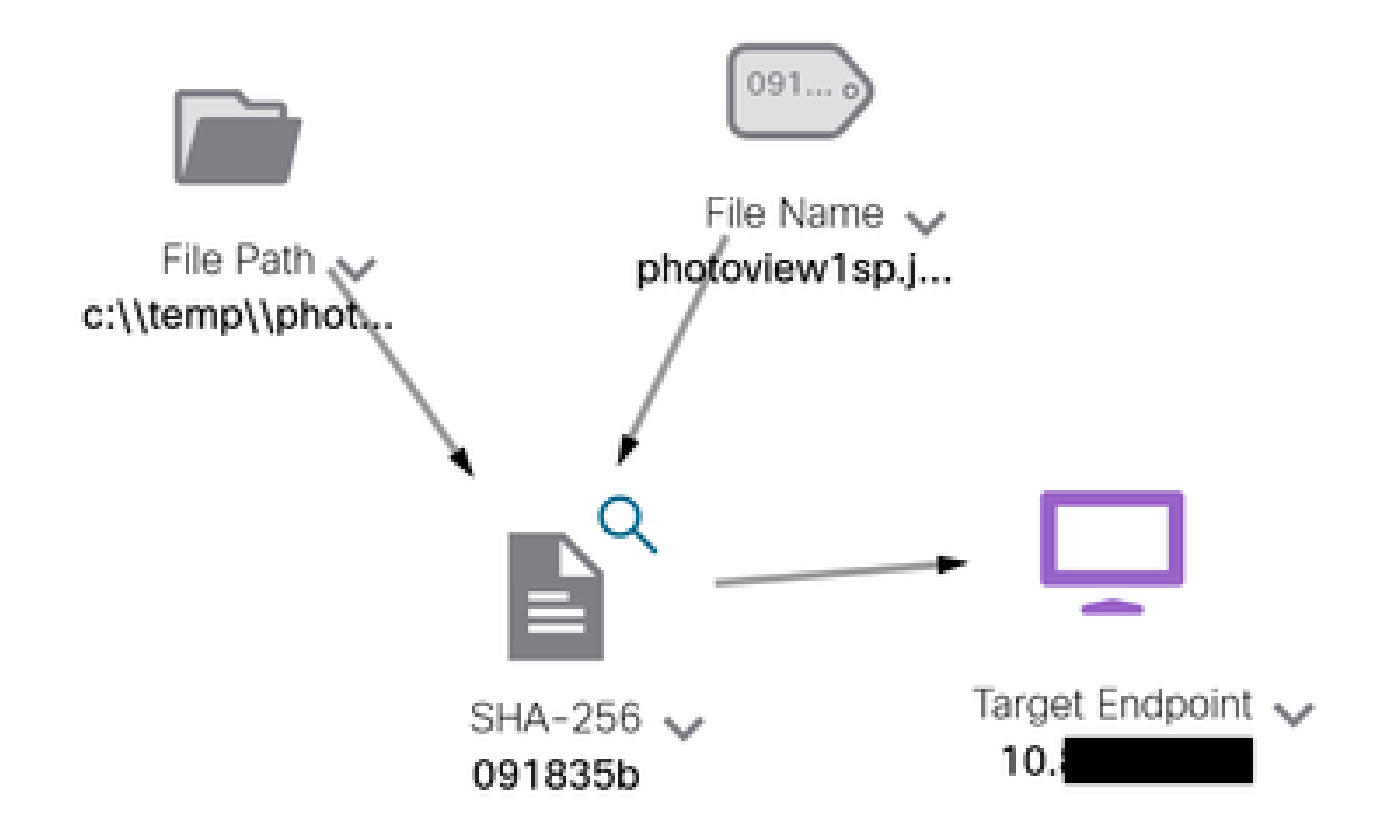

Développez la fenêtre, vous pouvez voir les informations fournies par l'intégration :

Module: Microsoft Graph Security API Source: Microsoft Graph Security Sensor: Endpoint

Confidence: None Severity: Madium Environment: Clocket Resolution: NTA

#### DESCRIPTION

Attackers can implant the right-to-left-override (RLO) in a filename to change the order of the characters in the filename and make it appear legitimate. This technique is used in different social engineering attacks to convince the user to run the file, and may also be used for hiding purposes. The file photoviewgoj.ps1 disguises itself as photoview1sp.jpg

OBSERVABLES RELATED TO SHARTING (1) By SHA-256 Hash 091835b16192e526ee1b8a04d0fcef534546cad306672066f2ad6973a4b18b19 |v

Gardez à l'esprit que les données doivent exister dans votre portail Azure et que l'API Graph fonctionne mieux lorsqu'elle est utilisée avec d'autres solutions Microsoft. Cependant, cela doit être validé par le support technique de Microsoft.

Dépannage

- Message Échec d'autorisation :
	- Vérifiez que les valeurs de **Tenant ID** et Client ID sont correctes et qu'elles sont toujours valides.
- Aucune donnée n'apparaît dans Investigation :
	- Veillez à copier et coller les valeurs appropriées pour **Tenant ID** et **Client ID**.
		- Assurez-vous que vous avez utilisé les informations du champ **Value** de la Certificates & Secrets section.
		- Utilisez les outils WebDeveloper pour déterminer si l'API Graph est interrogée lors d'une investigation.

• À mesure que l'API graphique fusionne les données de divers fournisseurs d'alertes Microsoft, assurez-vous que OData est pris en charge pour les filtres de requête. (Par exemple, Sécurité et conformité Office 365 et Microsoft Defender ATP).

### À propos de cette traduction

Cisco a traduit ce document en traduction automatisée vérifiée par une personne dans le cadre d'un service mondial permettant à nos utilisateurs d'obtenir le contenu d'assistance dans leur propre langue.

Il convient cependant de noter que même la meilleure traduction automatisée ne sera pas aussi précise que celle fournie par un traducteur professionnel.